# Introduction to Editing in RAS Mapper

Cameron Ackerman, PE, D.WRE

USACE, Institute for Water Resources, Hydrologic Engineering Center

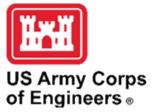

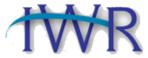

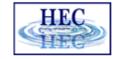

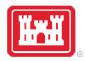

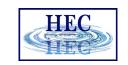

# 2D Flow Area Mesh Editing in RAS Mapper

- Meshes are generated from a set of computation points with consideration to polygons and breaklines.
- 2D Mesh components:
  - Perimeter Polygon
  - Computation Points
  - Breaklines (Optional)
  - Refinement Regions (Optional)

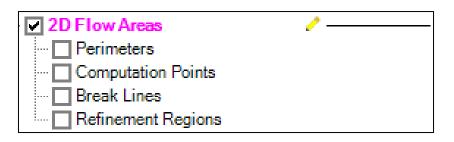

Editing tools available from the Geometry or any Layer

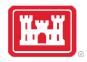

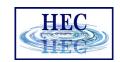

#### **Editor Access**

Create a New Geometry

Edit Geometry

- Edit Toolbar
- Select Layer

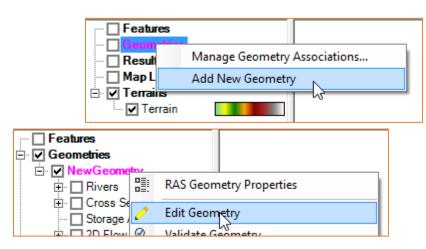

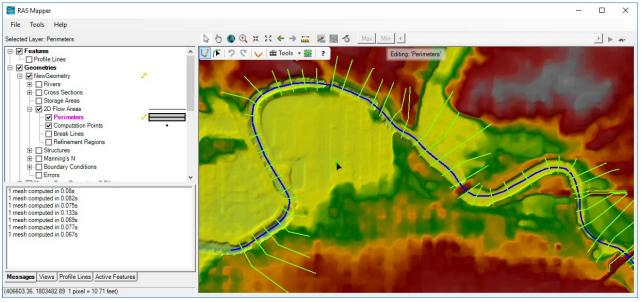

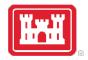

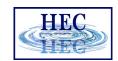

# Editing

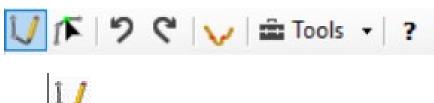

- Add New Feature
- Select/Edit Feature
- Undo/Redo
- Plot Profile
- Tools
- Help

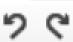

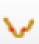

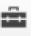

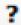

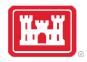

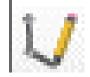

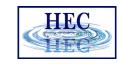

#### Add New Feature

- Left-click to start adding a new point, line, or polygon
- Double-click to end a line or polygon

 Pan by switching to Pan tool, Shift key, Middle Mouse, or right-click to re-center.

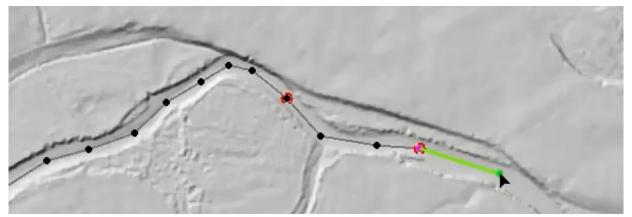

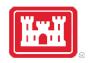

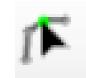

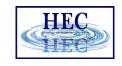

## Select / Edit

- Select / Edit tool is used to select feature(s) and then begin editing (move, add points, delete, etc).
  - Double-click to Start Editing (Open feature)
  - Double-click to End Editing (Close feature)
- Mouse hover indicates action
  - Green point indicates: Move, Insert, Delete point

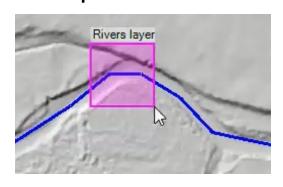

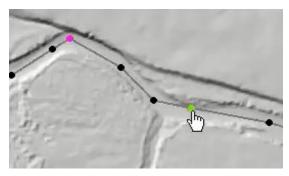

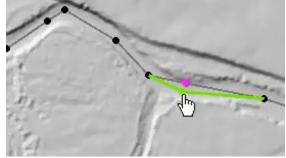

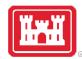

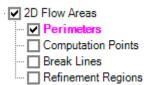

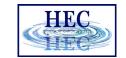

#### 2D Flow Area

Draw Perimeter

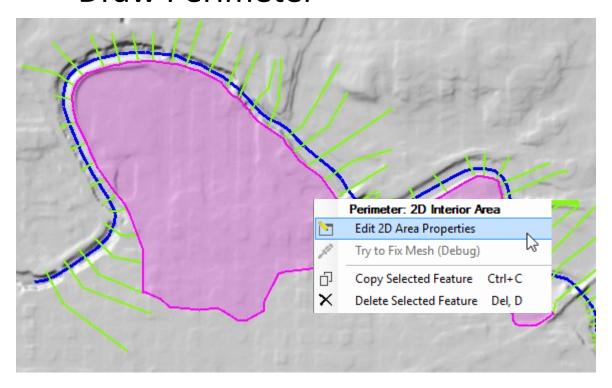

• 2D Flow Area Editor

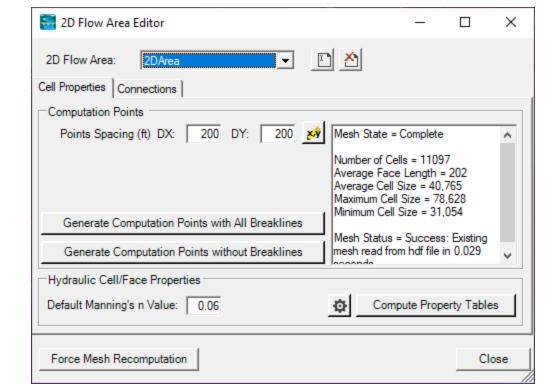

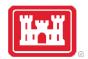

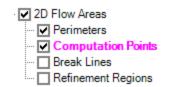

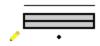

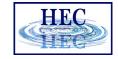

### Computation Points

 Generate Computation Points at an even interval

 Breaklines and Refinement Regions area enforced

Default n Value

 Hydraulic Table Property Tolerances

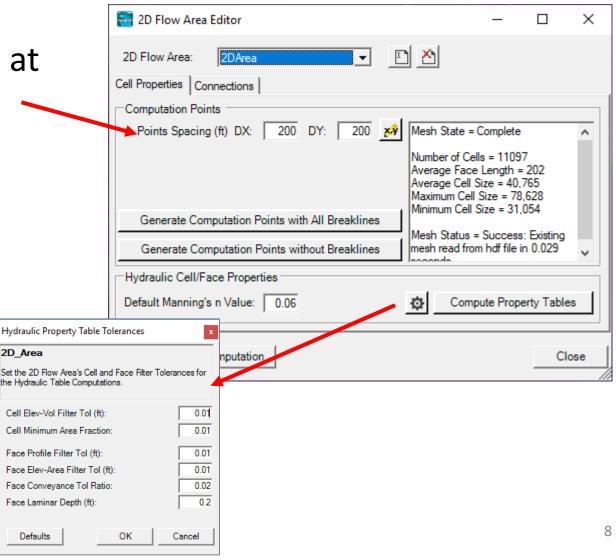

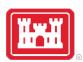

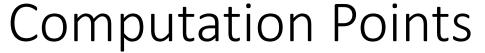

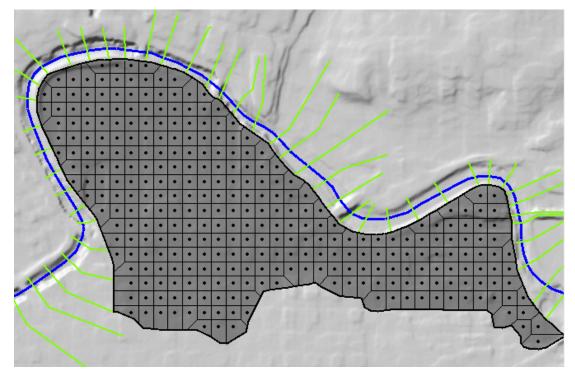

• Mesh is generated from resultant set of computation points.

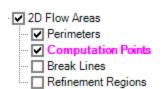

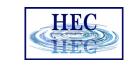

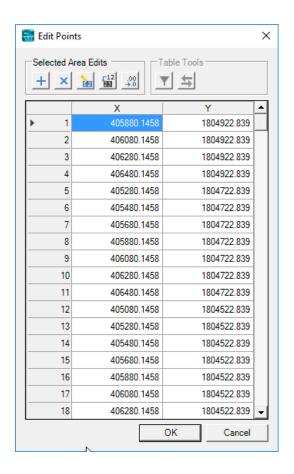

# Questions?

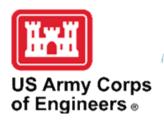

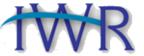

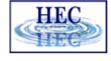